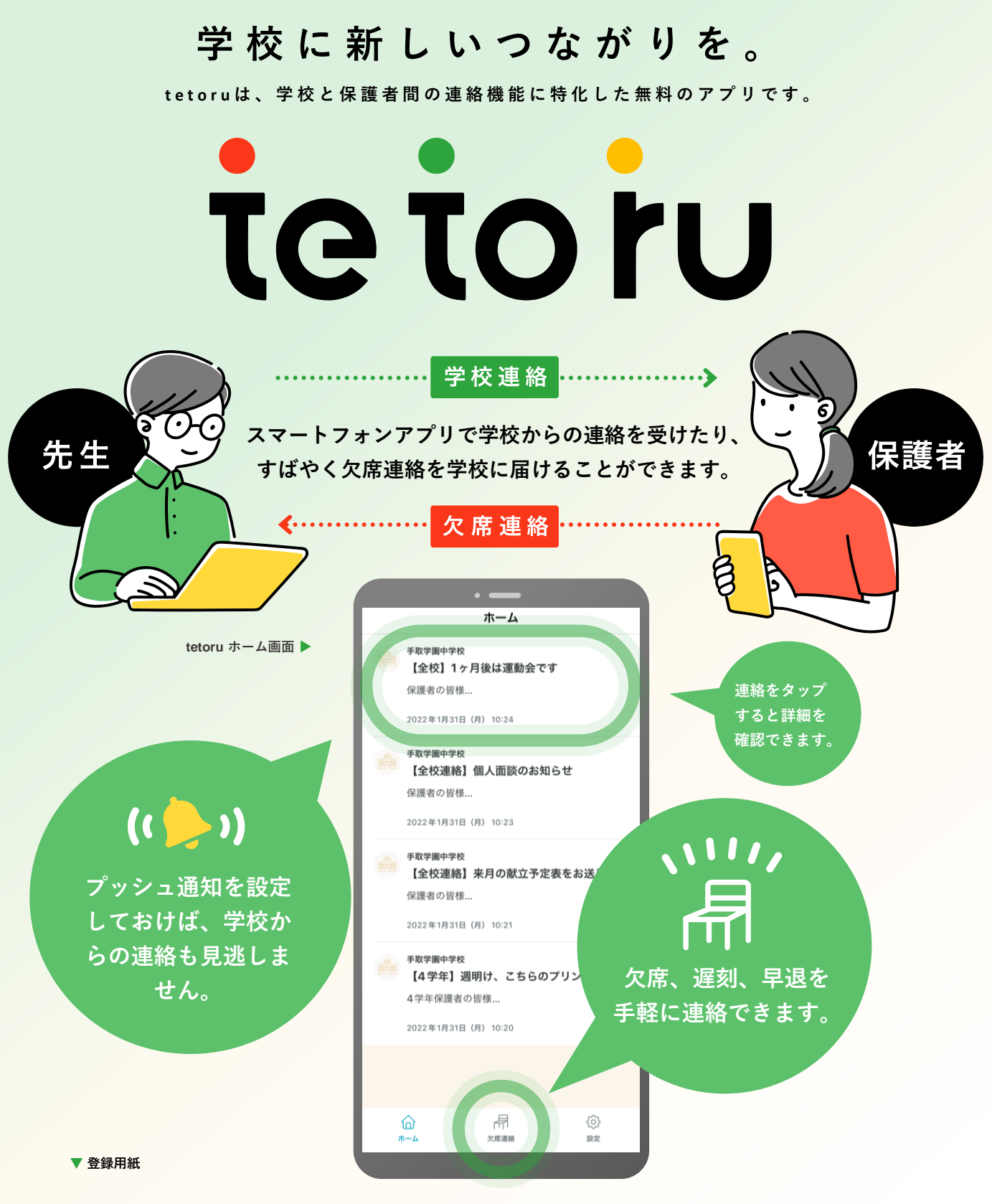

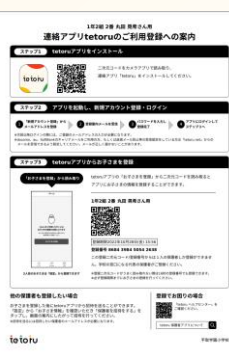

## **ログインするには**

**先生から配付された登録用紙「連絡アプリtetoruのご利用登録につい て」(左図)の手順で、アプリをインストールし、ログインとお子さま情 報を登録してください。** ※**登録用紙記載のステップ2を始める前に、ドメイン指定受信を設定し ている場合は、「@tetoru.net」の許可をお願いいたします**

## **欠 席・遅 刻・早 退 の 連 絡 を す る**

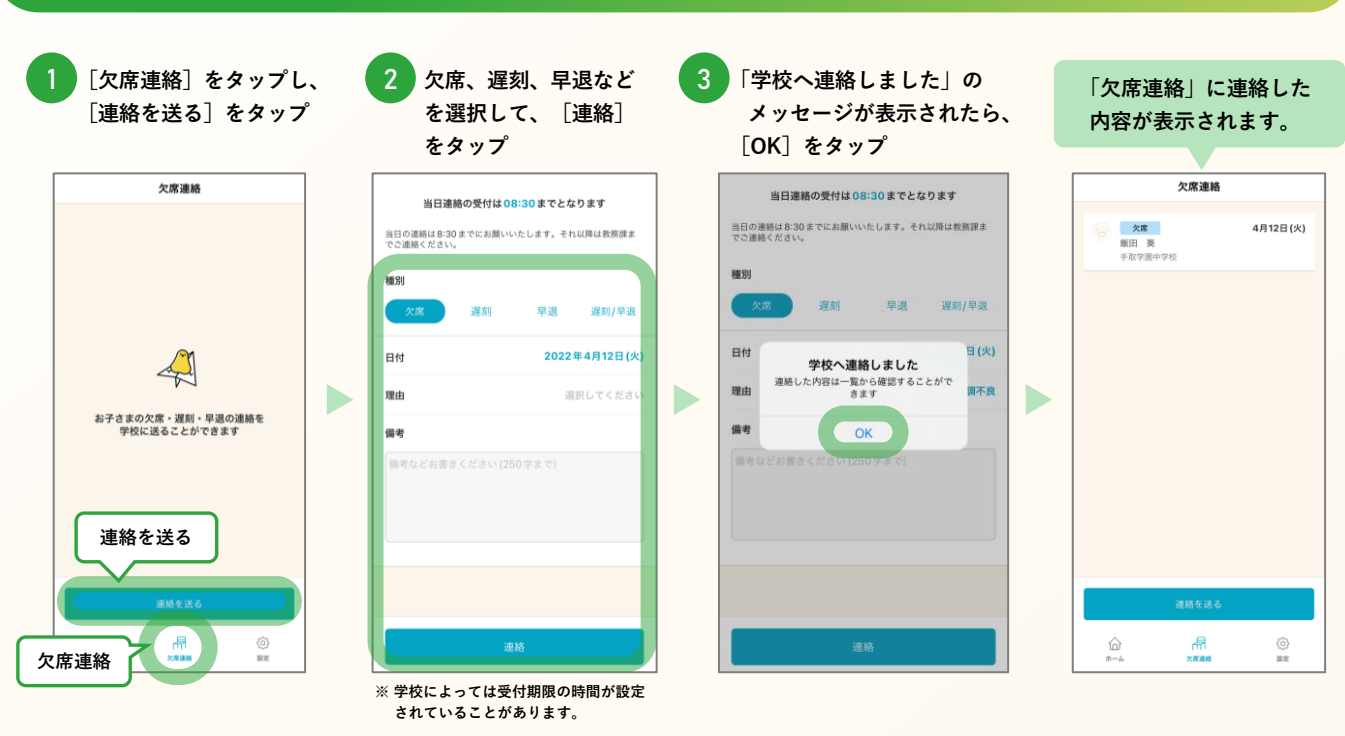

< 欠席連絡

 $n +$ 

種別

理由

磁条  $(T \times Y)$ 

 $\overline{\phantom{a}}$ 

送信者 保護者

3. . . . . .  $\bullet$ 

く設定

お名前 蔵氏手取 学校 手取学園小学校 所属 2022年度

保護者一覧 @gmail.com

保護者を招待

 $\bigoplus_{n=1}^{\infty}$ 

- 1111<br>欠席選択

飯田<br>手取学園中学校

洋借目時 2022年1日31日(日) 10:14

連絡を取り下げ

お子さま情報

欠席連絡詳細

 $AB12E141$ 

欠席

体調不良

1年2組122番

◎<br>m#

## **こんなときは**

**▶登録時にメールが届かない。** 

**docomo、au、SoftBankのキャリアメールをご利用の方、もしくは迷惑メール 防止等の受信設定をしている方は「tetoru.net」からのメールを受信できるよう 設定してください。**

**また、迷惑メールフィルタの設定にかかわらず、メールが届かないことが多々発 生しております。『Gmail』や『Yahoo!メール』といったフリーメールアドレス でのご登録もお試しください。**

## ▶**送信した連絡の内容を変更・削除したい。**

**「欠席連絡」画面で、変更したい連絡をタップし、[連絡を取り下げ]をタップ してください。変更したい場合は[連絡取り下げ]後に、再度欠席連絡を送付して ください。**

▶**登録用紙を無くしてしまった。登録期限を過ぎてしまった。**

**学校の先生に再発行をご依頼ください。**

▶**機種変更したので、利用端末を変更したい。**

**新しい端末でtetoruアプリをインストールし、旧端末と同じメールアドレスとパ スワードでログインしてください。**

▶**保護者を追加で登録したい。**

**[設定]をタップし、保護者を追加したいお子さまの名前をタップし、[保護者を 招待]で追加できます。**

▶**別の兄弟姉妹のアカウントも登録したい。**

**[設定]をタップ。[登録用紙からお子さまを登録]で追加できます。**